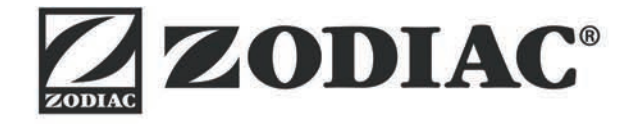

# **Vortex™ iQ**

Návod k instalaci a použití - Čeština Elektrický bazénový vysavač Překlad francouzského návodu

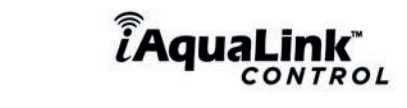

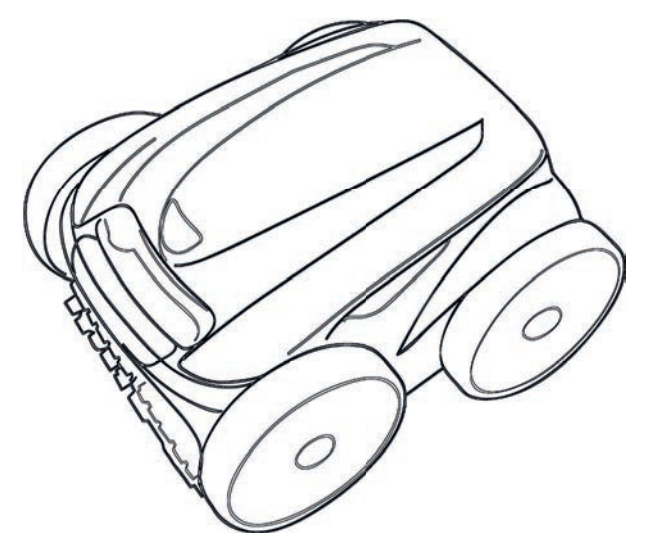

More documents on: www.zodiac.com

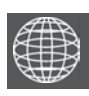

**CS**

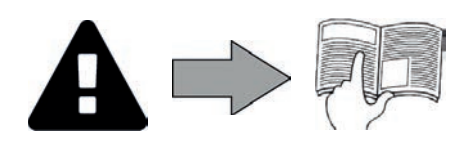

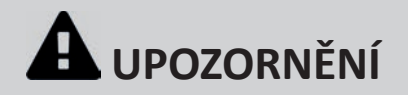

#### **VŠEOBECNÁ UPOZORNĚNÍ**

- Nedodržení daných upozornění by mohlo vést ke škodám na zařízení bazénu nebo způsobit vážná poranění nebo dokonce smrt.
- Údržbářské nebo opravářské práce je oprávněná provádět pouze osoba kvalifi kovaná v příslušných technických oblastech (elektřina, hydraulické nebo chladicí systémy). Kvalifikovaný technik provádějící zásah na přístroji musí používat/nosit osobní ochranné prostředky (např. bezpečnostní brýle, ochranné rukavice atd.), aby bylo sníženo riziko zranění, ke kterému může při provádění zásahu na stroji dojít.
- Před zásahem do přístroje se vždy ujistěte, že je vypnut a zabezpečen.
- Zařízení je určeno pro specifi cké využití v bazénech, nesmí být používáno k žádným jiným účelům, než ke kterým bylo navrženo.
- Děti by měly být pod dozorem, aby se zajistilo, že si se zařízením nebudou hrát.
- Toto zařízení není určeno k použití osobami (včetně dětí ), jejichž fyzické, smyslové nebo mentální schopnosti jsou omezeny, nebo osobami bez zkušeností a znalostí , pokud na ně nebude dohlížet osoba odpovědná za jejich bezpečnost, která zajistí dodržení pokynů týkajících se používání zařízení.
- Přístroj musí být instalován v souladu s instrukcemi výrobce a v souladu s platnými místními a vnitrostátními předpisy. Osoba provádějící instalaci je odpovědná za instalaci přístroje a za dodržování vnitrostátních předpisů týkajících se instalace. Výrobce nenese žádnou odpovědnost v případě nerespektování platných místních norem instalace.
- V případě jakékoli jiné činnosti než jednoduché údržby popsané v tomto návodu, kterou provádí uživatel, musíte kontaktovat kvalifikovaného pracovníka.
- Jakákoliv špatná instalace a/nebo použití může způsobit vážné hmotné nebo tělesné újmy (které by mohly způsobit i smrt).
- Všechny materiály, vyplaceně včetně obalu, se přepravují na rizika adresáta. V případě škod, ke kterým došlo během dopravy (potvrdit převozci doporučeným dopisem ve lhůtě 48 hodin), musí adresát své výhrady zapsat na dodací list dopravce.
- V případě poruchy přístroje: nesnažte se přístroj opravit sami, kontaktujte kvalifikovaného technika.
- Pro podrobné hodnoty rovnováhy vody povolené pro fungování přístroje se informujte v záručních podmínkách. • Záruka automaticky zaniká v případě jakéhokoliv deaktivování, odstranění nebo obejití některého z bezpečnostních prvků integrovaných do
- přístroje a při použití náhradních dílů pocházejících od třetí ho (neautorizovaného) výrobce. • Nerozprašujte insekti cidy ani jiné chemické látky (hořlavé i nehořlavé) směrem k přístroji, mohlo by dojít k poškození krytu a vzniku požáru.
- Během provozu přístroje se nedotýkejte ventilátoru ani pohyblivých částí, nepřibližujte se k nim s jakýmikoli předměty a do jejich blízkosti nedávejte prsty. Pohyblivé části mohou způsobit vážné či dokonce smrtelné úrazy.

#### **UPOZORNĚNÍ SPOJENÁ S ELEKTRICKÝMI PŘÍSTROJI**

- Elektrické napájení přístroje musí být chráněno proudovým chráničem 30 mA v souladu s právními předpisy platnými v zemi instalace.
- Pro připojení přístroje nepoužívejte prodlužovací kabel; zapojte jej přímo do příslušného napájecího okruhu.
- Před každým úkonem ověřte, zda:
- požadované vstupní napětí uvedené na typovém štítku přístroje odpovídá napájecímu napětí v rozvodu;
- napájecí provoz rozvodu je slučitelný s elektrickou spotřebou přístroje a zda je rozvod řádně uzemněný;
- napájecí zástrčka (v opačném případě) vyhovuje elektrické zásuvce.
- V případě nesprávného fungování nebo pokud přístroj vydává zápach, okamžitě jej zastavte, odpojte jeho napájení a kontaktujte odborníka.
- Před jakýmikoliv údržbovými či opravnými pracemi na přístroji zkontrolujte, zda je zcela odpojen od napětí a napájení elektrickým proudem.
- Neodpojujte a znovu nezapojujte přístroj během provozu.
- Pro odpojení přístroje netahejte za napájecí kabel.
- Pokud je poškozen napájecí kabel, musí být vyměněn pouze výrobcem, autorizovaným zástupcem nebo opravárenskou dílnou.
- Neprovádějte opravy ani údržbu na přístroji mokrýma rukama nebo na mokrém přístroji.
- Před zapojením přístroje do zdroje elektrického napětí zkontrolujte, zda je v pořádku připojovací blok nebo zásuvka, do které bude přístroj zapojen, a nejsou ani poškozené nebo zrezivělé.
- Pro všechny prvky nebo podsestavy obsahující baterii: nedobíjejte baterii, nedemontujte ji, nevhazujte ji do ohně. Nevystavujte vysokým teplotám nebo přímému slunečnímu světlu.
- V bouřkovém období přístroj odpojte od elektrického napájení, abyste zabránili jeho poškození v případě zásahu bleskem.
- Neponořujte přístroj do vody (s výjimkou čisticích robotů) nebo do bláta.

#### **SPECIFIKA PRO "Čisticí roboty do bazénu"**

- Robot je navržen tak, aby řádně fungoval v bazénové vodě při teplotě 15–35 °C.
- Aby bylo vyloučeno jakékoliv poranění nebo škoda způsobené čisticím robotem, nenechte robota v provozu mimo vodu.
- Pokud je robot v bazénu, je z důvodu vyloučení jakéhokoliv rizika poranění koupání zakázáno.
- Robota nepoužívejte, pokud v bazénu probíhá šoková chlorace.
- Nenechávejte robota v bazénu po delší dobu bez dozoru.

#### **UPOZORNĚNÍ SOUVISEJÍCÍ S POUŽITÍM ROBOTA V BAZÉNU S FÓLIÍ:**

- Před umístěním nového čisticího robota si pozorně prohlédněte povrch bazénu. Pokud se liner někde drolí nebo zpozorujete-li štěrk, záhyby, kořeny či korozi způsobenou kovem na vnitřní straně lineru nebo si povšimnete poškozeného podkladu (dno a stěny), nechte nejprve provést nezbytné opravy nebo výměnu lineru kvalifikovaným pracovníkem a robota umístěte až poté. Výrobce nenese žádnou odpovědnost za škody způsobené na lineru.
- Povrch určitých vinylových potahů s motivy se může rychle opotřebit a motivy mohou zmizet při kontaktu s předměty, jako jsou například čisticí kartáče, hračky, kola, dávkovače chloru a automatické čističe bazénu. Motivy některých vinylových potahů se mohou poškrábat nebo opotřebit prostým třením, například bazénovým kartáčem. Barva některých motivů se rovněž může smazat během používání nebo v případě kontaktu s předměty, které se v bazénu nacházejí. Výrobce čisticího bazénového robotu nenese zodpovědnost za smazané motivy, opotřebení nebo poškrábání vinylových potahů, tyto nespadají do omezené záruky.

#### **UPOZORNĚNÍ K POUŽITÍ ROBOTA V BAZÉNU Z NEREZOVÉ OCELI:**

• Povrch některých bazénů z nerezové oceli může být velmi křehký. Povrch těchto bazénů může být poškozen přirozeným třením nečistot o povrch způsobeným např. kolečky, pásy nebo kartáči robotů včetně elektrických bazénových robotů. Výrobce robota nenese odpovědnost za opotřebení a poškrábání bazénů z nerezové oceli a nevztahuje se na ně omezené záruka.

#### **Recyklace**

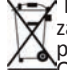

Tento symbol znamená, že přístroj nesmí být vyhozen do nádoby na odpadky. Tento přístroj bude předmětem odděleného sběru za účelem dalšího použití , recyklace nebo valorizace. Pokud obsahuje látky, které jsou potenciálně nebezpečné pro životní prostředí, pak tyto látky budou odstraněny nebo neutralizovány. O podmínkách recyklace se prosím informujte u svého prodejce.

- **Před jakýmkoliv zásahem na přístroji je nezbytně nutné seznámit se s tí mto návodem k instalaci, jakož i s příručkou "bezpečnost a záruka" dodanou spolu s přístrojem, jinak hrozí nebezpečí hmotných škod, vážných nebo dokonce smrtelných úrazů, jakož i zrušení záruky.**
- **Uschovejte a předejte tyto dokumenty pro pozdější nahlédnutí po celou dobu životnosti přístroje.**
- **Bez schválení společností Zodiac® je zakázáno tento dokument jakýmkoliv způsobem rozšiřovat či měnit.**
- **Společnost Zodiac® své výrobky neustále zdokonaluje, co se týče kvality, proto informace obsažené v tomto dokumentu mohou být změněny bez předchozího upozornění.**

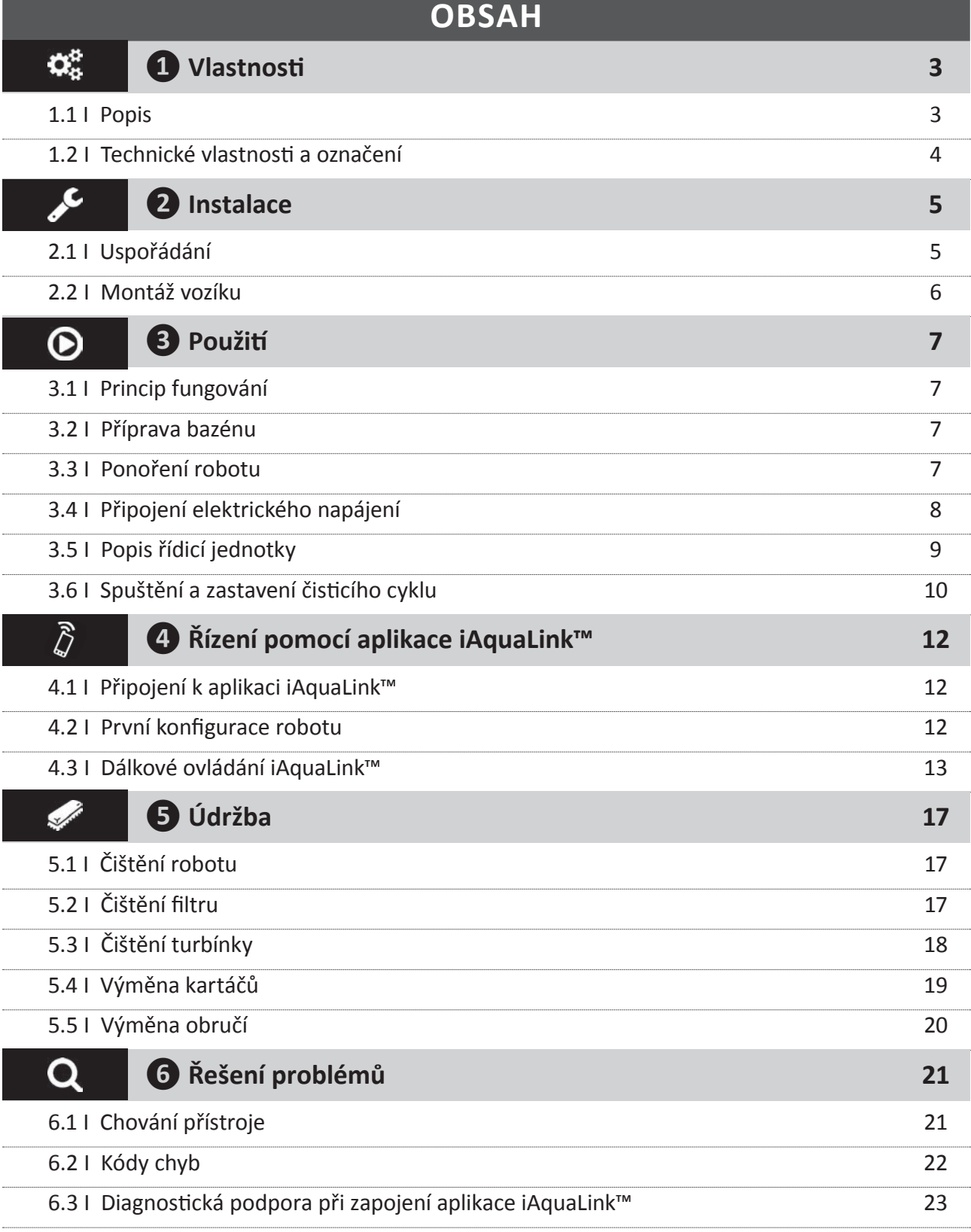

**Rada: abyste usnadnili kontakt se svým prodejcem**

Poznamenejte si kontaktní údaje svého prodejce, abyste je snadno nalezli, a vyplňte informace o "výrobku" na zadní části návodu, tyto informace budou požadovány vaším prodejcem.

**2**

**CS**

# **❶ Vlastnosti**

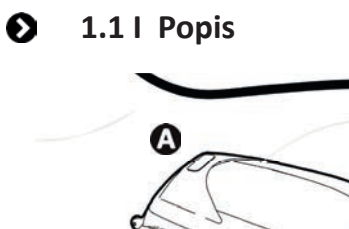

 $\mathbf{Q}_n^{\text{B}}$ 

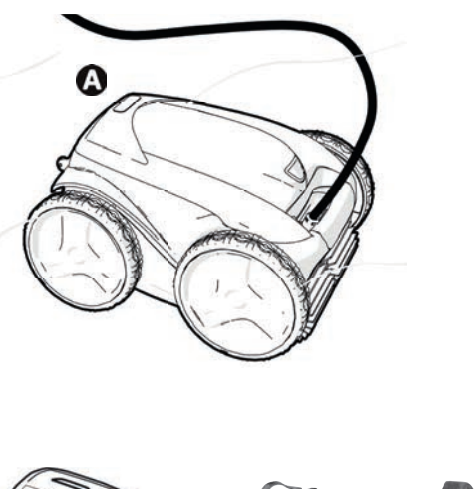

 $\boldsymbol{\Theta}$ 

 $\mathbf{\Theta}$ 

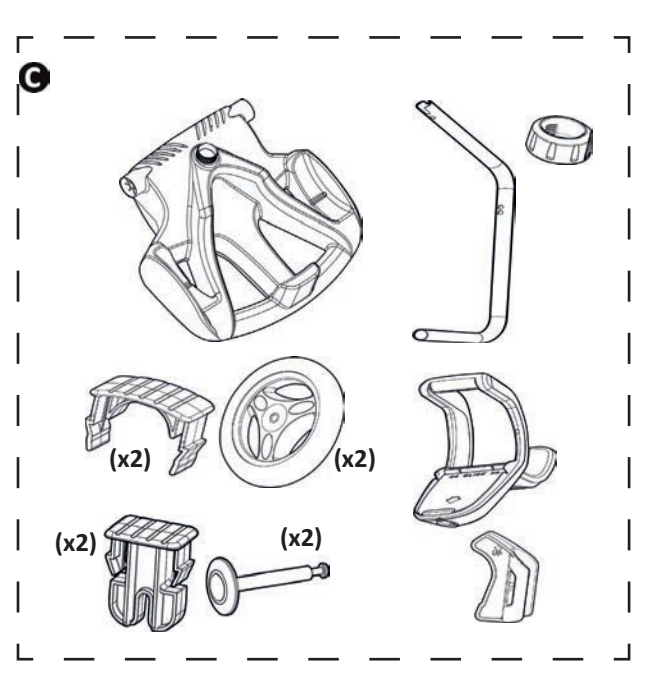

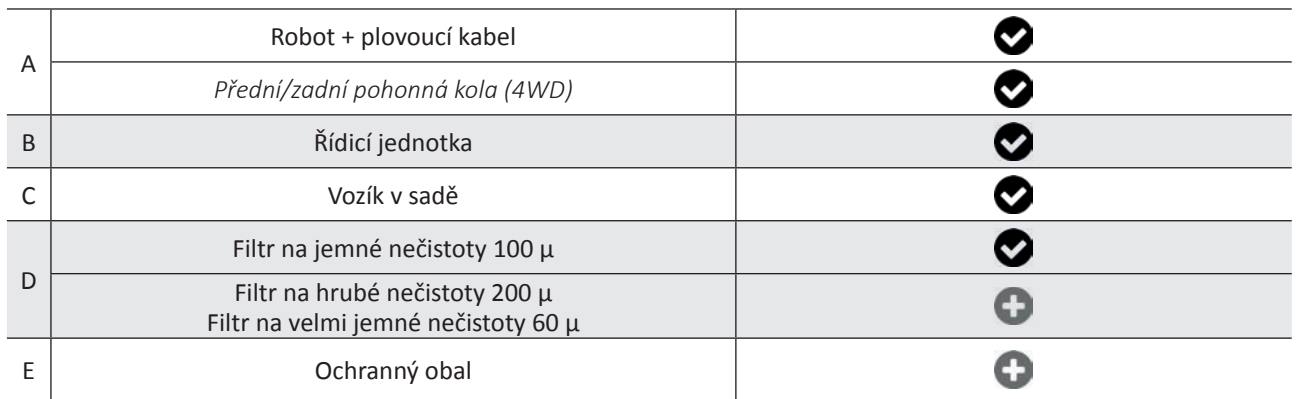

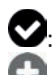

0

: Součástí dodávky

: Dostupné jako příslušenství

#### **1.2 I Technické vlastnosti a označení** ❸

# **1.2.1 Technické vlastnosti**

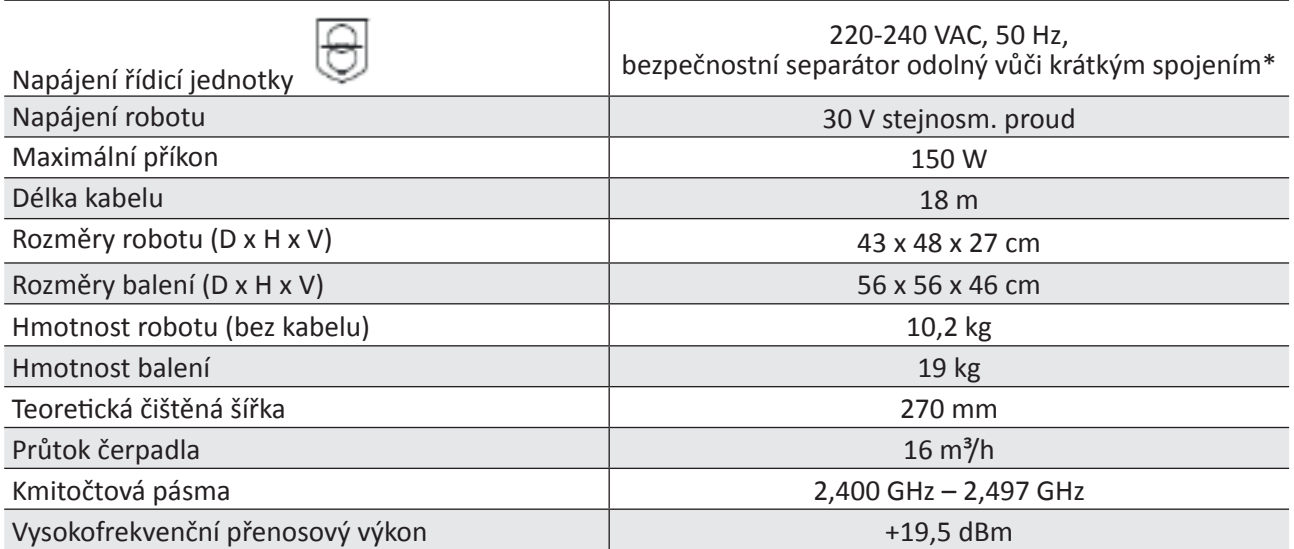

\* Tento čisticí robot využívá koncepci dvojité izolace. Přístroj, který využívá takovouto koncepci, je navržený tak, aby nebylo nutné jakékoli uzemnění mezi přístrojem a jeho elektrickým napájením. Tento typ koncepce umožňuje snížit vystavení uživatele potencionálně nebezpečným elektrickým podmínkám, aniž by musel využívat uzemněné kovové pouzdro. Využívá dvou vrstev izolačního materiálu, které jsou ovinuty kolem elektrických částí pod napětím, nebo zesíleného izolátoru. Díky využití tohoto typu koncepce s dvojitou izolací čistič nevyžaduje ani uzemnění (tři kolíky), ani kabel/zásuvku.

# **1.2.2 Označení**

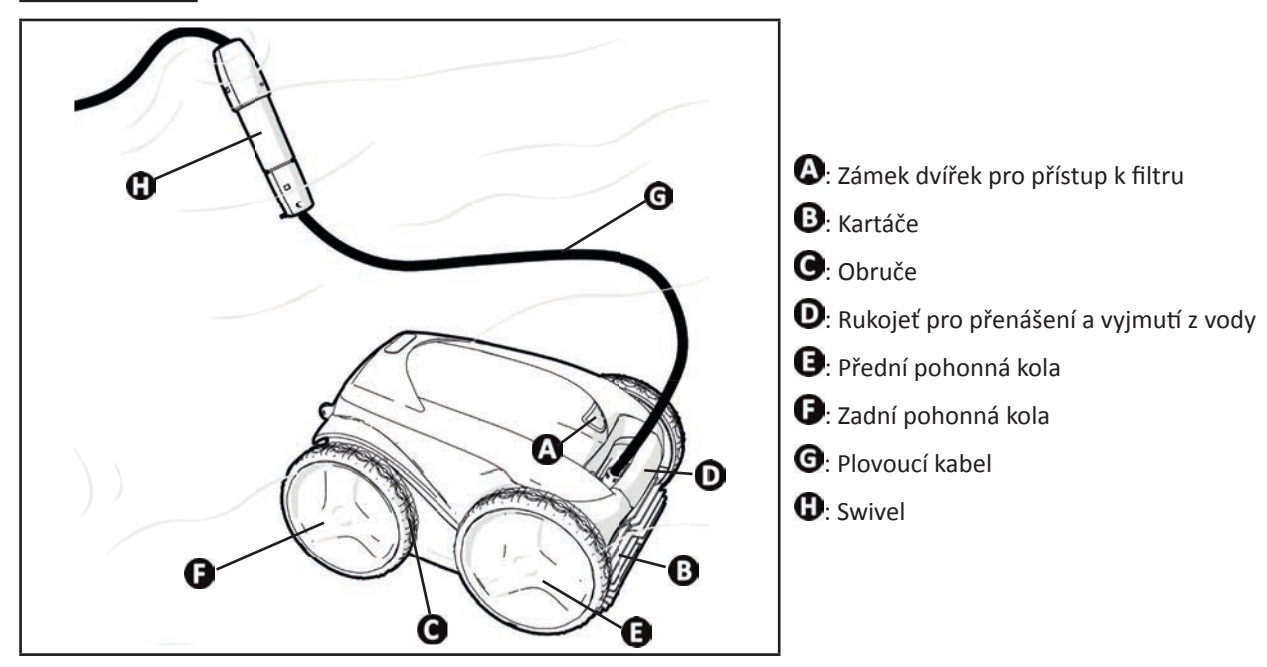

# **❷ Instalace**

#### **2.1 I Uspořádání**  $\bullet$

 $\epsilon$ 

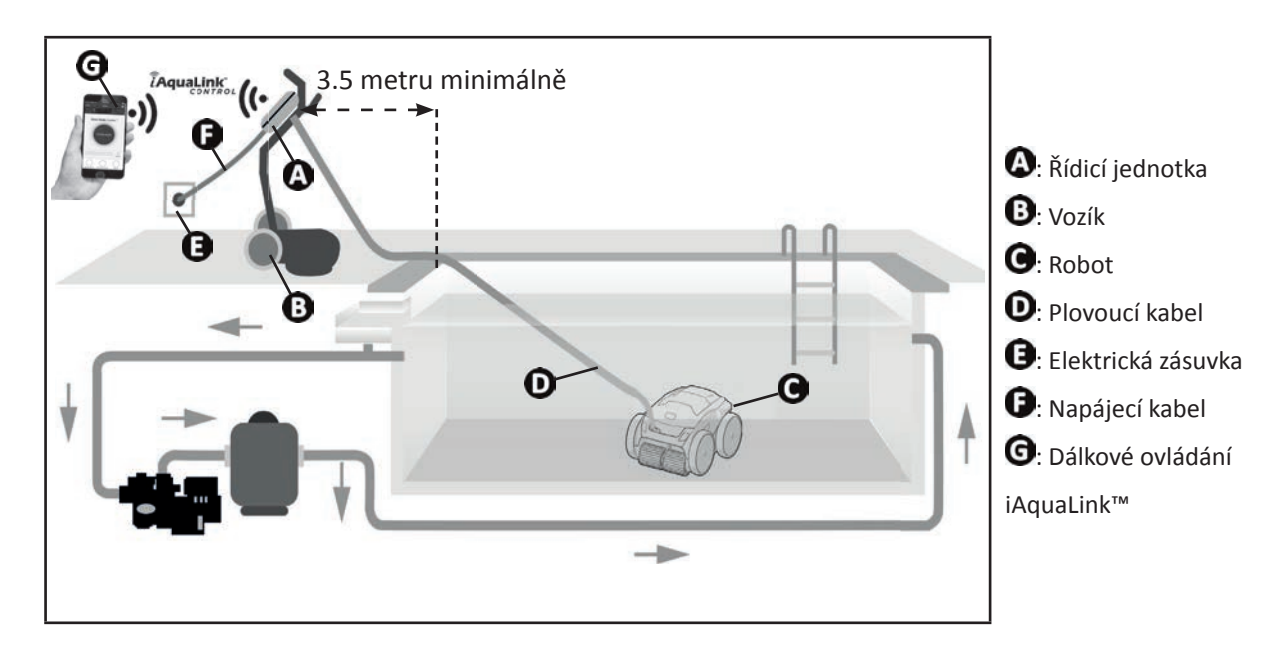

#### **2.2 I Montáž vozíku**  $\bullet$

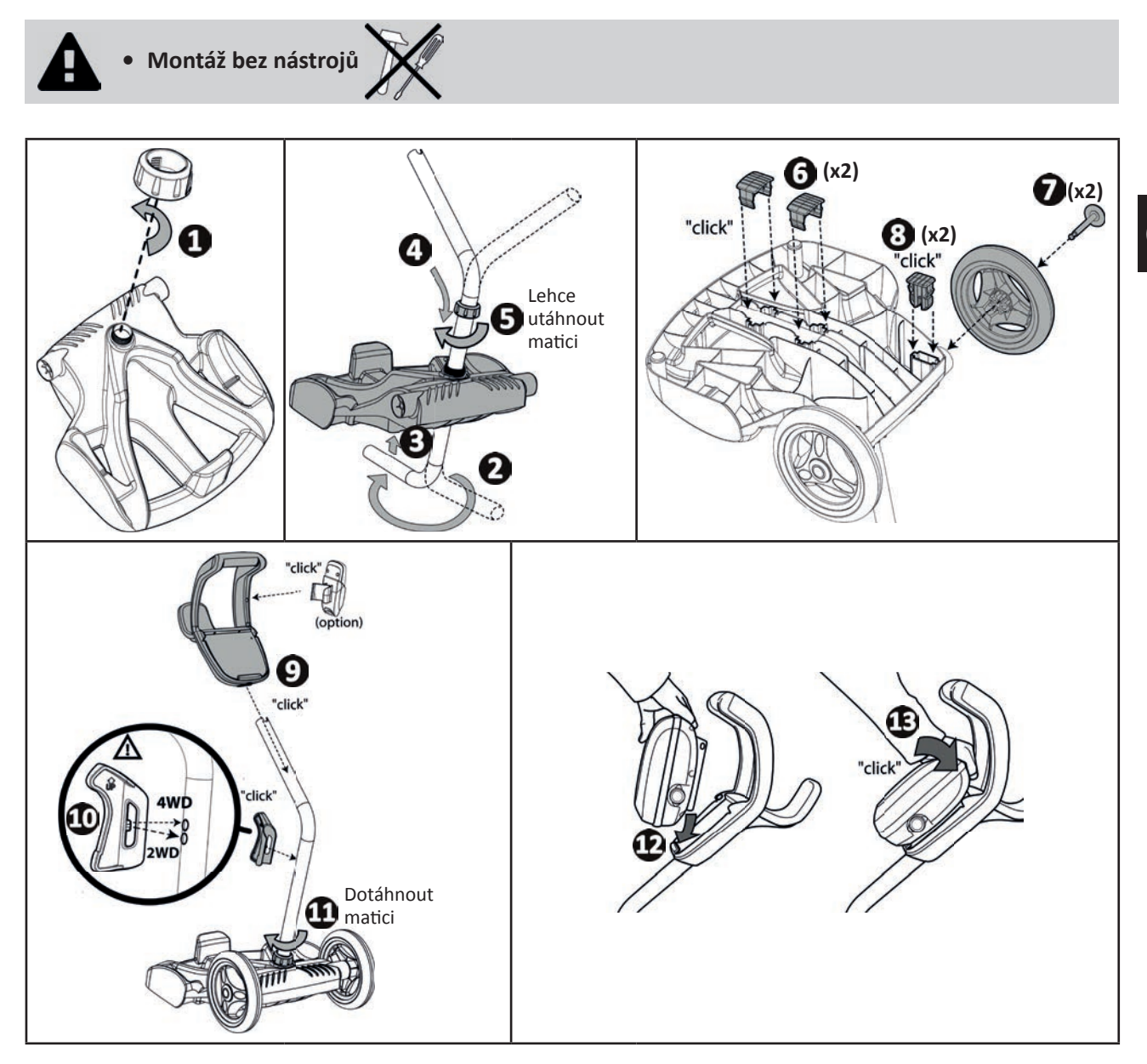

# **CS**

# **❸ Použití**

#### 的  **3.1 I Princip fungování**

 $\odot$ 

Robot je nezávislý na filtračním systému a může fungovat autonomně. Stačí jej zapojit do rozvodu.

Pohybuje se optimálním způsobem tak, aby vyčistil oblasti bazénu, pro které je určen (podle modelu: dno, stěny, hladinová linka). Nečistoty jsou nasávány a zachyceny do filtru robotu.

Čisticí robot může být používán podle jednoho z následujících způsobů:

- Smartphone nebo tablet kompatibilní s aplikací iAquaLink™ (viz "4 Řízení pomocí aplikace iAquaLink™").

#### ๏  **3.2 I Příprava bazénu**

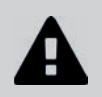

**• Tento výrobek je určen k použití v bazénech instalovaných na trvalo. Nepoužívejte jej u demontovatelných bazénů. Trvalý bazén je zapuštěn do země nebo postaven na zem a není možné jej snadno rozmontovat a uklidit.**

• Přístroj musí fungovat v bazénové vodě následující kvality:

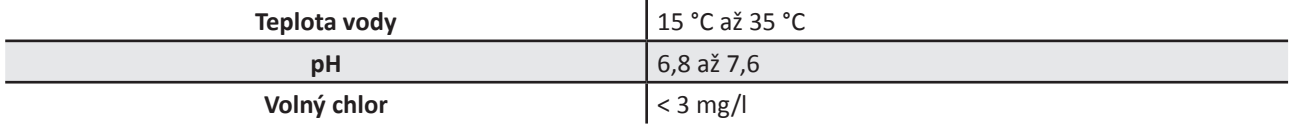

• Za účelem optimalizace výkonnosti přístroje v případě znečištěného bazénu, odstraňte hrubé nečistoty pomocí hladinové síťky.

• Z bazénu odstraňte teploměry, hračky a jiné předměty, které by mohly přístroj poškodit.

#### €  **3.3 I Ponoření robotu**

- Rozviňte celou délku kabelu vedle bazénu, aby nedošlo k zamotání kabelu během ponořování (viz obrázek  $\bigcirc$ ).
- Postavte se doprostřed delší části bazénu a robot ponořte (viz obrázek  $\bullet$ ). Pohyb robotu bude optimalizovaný a zamotání kabelů sníženo.
- Ponořte robot do vody ve svislém směru (viz obrázek  $\mathbf{G}$ ).
- Lehce s ním pohybujte všemi směry tak, aby se vyprázdnil vzduch obsažený uvnitř (viz obrázek  $\bullet$ ).
- Je nutné, aby přístroj sestoupil sám a položil se na dno bazénu. Během ponořování robot táhne do bazénu nezbytnou délku kabelu (viz obrázek  $\boldsymbol{\Theta}$ ).

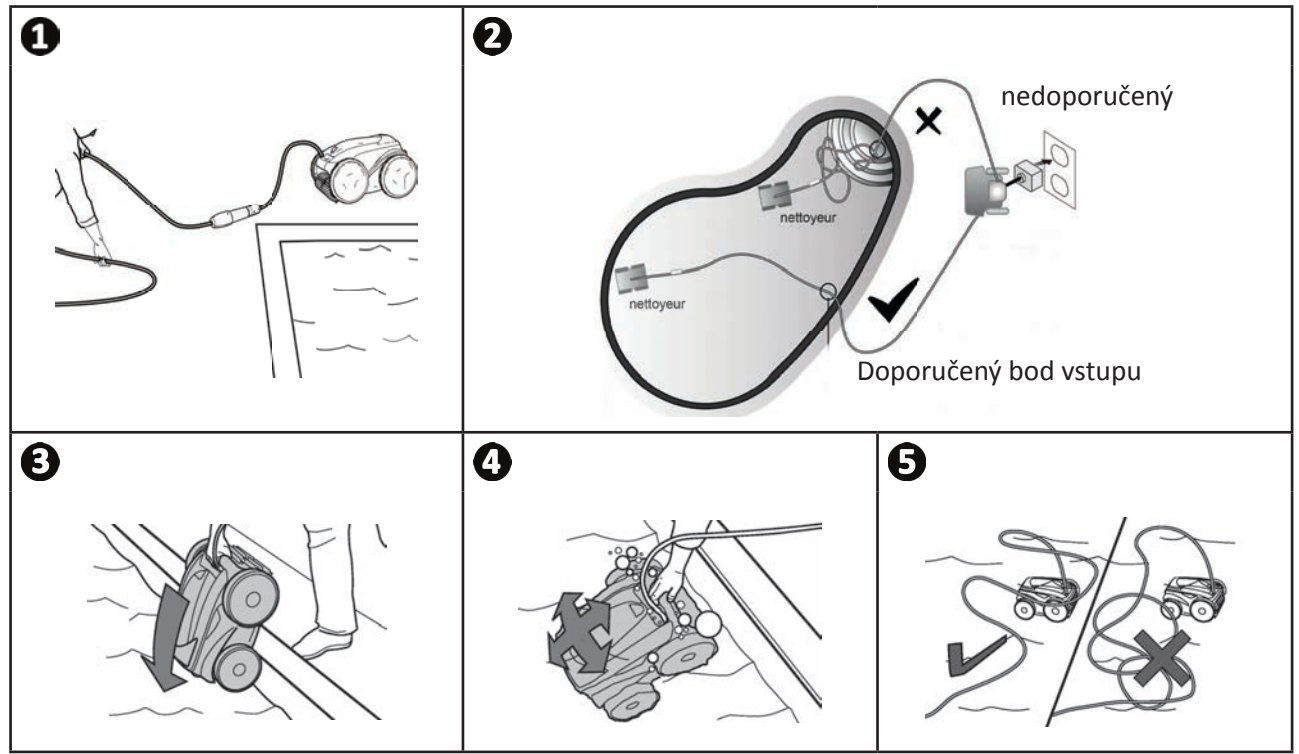

#### **3.4 I Připojení elektrického napájení** €

**Abyste zabránili úrazu elektrickým proudem, požáru nebo vážnému zranění, dodržujte následující pokyny:**

- **Použití elektrického prodlužovacího kabelu je zakázáno pro připojování řídicí jednotky.**
- **Dbejte, aby zásuvka byla neustále a lehce přístupná a chráněná před deštěm nebo vodou.**
- **Řídicí jednotka je odolná proti postříkání vodou, ale nesmí být ponořena do vody či jakékoli**  jiné tekutiny. Nesmí být instalována v místě, kde hrozí zatopení; umístěte ji alespoň 3,5 metrů **od okraje bazénu a zabraňte jejímu vystavení přímému slunci.**
- **Řídicí jednotku umístěte do blízkosti elektrické zásuvky.**
- Odšroubujte ochrannou zátku (viz obrázek **Ú**).
- Připojte plovoucí kabel k řídicí jednotce a uzamkněte zásuvku pouze otočením kroužku ve směru hodinových ručiček (riziko poškození plovoucího kabelu) (viz obrázek  $\mathbf{2}, \mathbf{8}$ ).
- Ujistěte se, zda je konektor správně zasunut (viz obrázek  $\mathbf{O}$ ).
- Připojte napájecí kabel (viz obrázek  $\bullet$ ). Řídicí jednotku bezpodmínečně připojte k zásuvce s proudovým chráničem maximálně 30 mA **(v případě pochyb prosím kontaktujte kvalifi kovaného technika).**

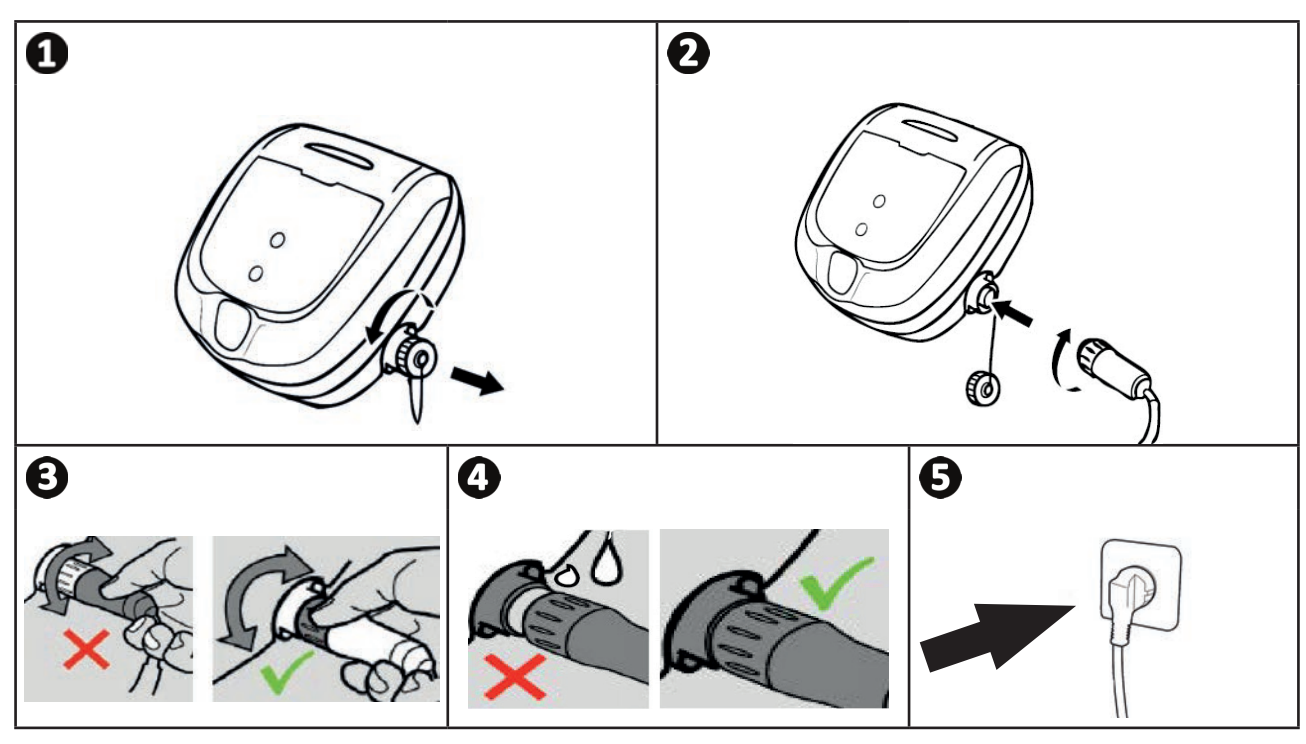

#### **3.5 I Popis řídicí jednotky** €

Pomocí ovládacího panelu lze používat hlavní funkce a připojit zařízení k domácí síti Wi-Fi, viz. " @ Řízení pomocí aplikace iAquaLink™".

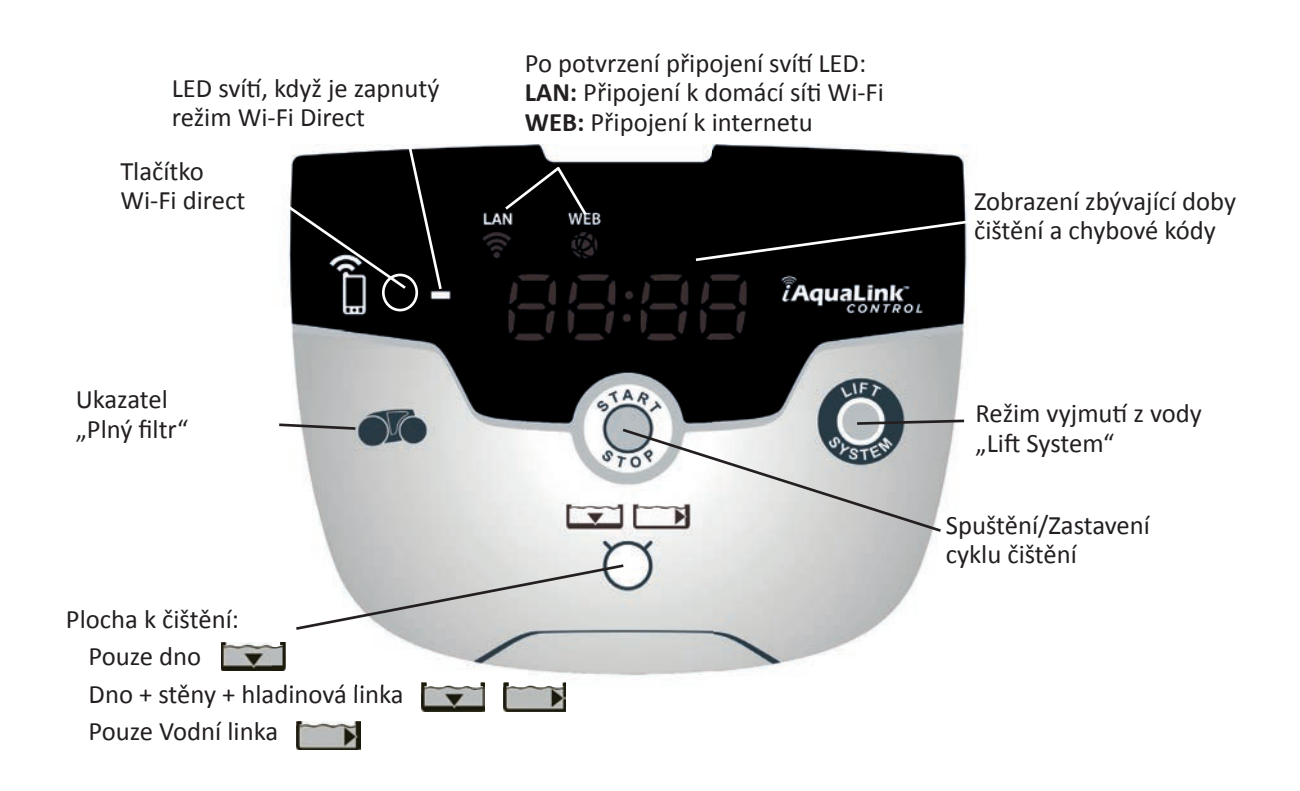

#### 的  **3.6 I Spuštění a zastavení čisti cího cyklu**

**Abyste zabránili zranění nebo materiální škodě, dodržujte následující pokyny:**

- **Koupání je zakázáno, pokud je přístroj v bazénu.**
- **Přístroj nepoužívejte, pokud v bazénu probíhá šokové chlorování, a před ponořením robotu vyčkejte, než koncentrace chloru dosáhne doporučené hodnoty.**
- **Nenechávejte přístroj v bazénu po delší dobu bez dozoru.**
- **Přístroj nepoužívejte, pokud je pojezdová klapka uzavřená.**

• Pokud je řídicí jednotka pod napětím, rozsvítí se symboly, které uvádějí:

- Probíhající činnost
- Výběr čištění
- Potřeba údržby
- Řídící jednotka přejde po 10 minutách do pohotovostního režimu, displej zhasne. Pro výstup z pohotovostního režimu stačí stisknout kterékoliv tlačítko. Pohotovostní režim nezpůsobí přerušení provozu přístroje, pokud přístroj právě čistí.

## **3.6.1 Výběr čisti cího režimu**

- Ve výchozím nastavení je režim čištění již nastaven na "Dno + stěny + hladinová linka", symboly se rozsvítí a na displeji se zobrazí doba čištění.
- Čisticí režim může být změněn před spuštěním přístroje nebo během jeho provozu. Nový režim bude spuštěn okamžitě a odpočet zbývající doby předchozího cyklu bude nastaven na nulu.

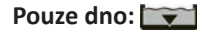

**Dno + stěny + hladinová linka:** 

**Pouze hladinová linka:** 

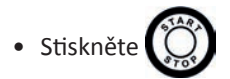

Přístroj svou strategii pohybu přizpůsobuje podle výběru čisticí funkce s cílem optimalizovat míru pokrytí.

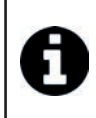

### **Doporučení: zvyšte výkonnost čištění**

Na začátku koupací sezóny spusťte několik cyklů čištění v režimu "pouze dno" (poté, co jste odstranili hrubé nečistoty pomocí hladinové síťky).

Pravidelné používání čistícího robotu (maximálně 3 cykly týdně) vám umožní plně využít vždy čistého bazénu a filtr se bude méně ucpávat.

# **3.6.2 Zastavení cyklu čištění**

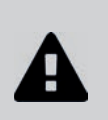

- **Aby nedošlo k poškození zařízení:**
	- **Pro vytažení přístroje z vody netahejte za kabel. Použijte rukojeť.**
	- **Po použití nenechávejte přístroj sušit na přímém slunci.**
	- **Jednotlivé součásti skladujte mimo dosah slunce, vlhkosti a vlivů počasí.**
	- **Pokud plovoucí kabel odpojujete od řídicí jednotky, zašroubujte zpět ochrannou zátku.**
- Zastavte přístroj stisknutím
- Jakmile je robot na dosah ruky, uchopte ho za rukojeť a pomalu vytáhněte z bazénu tak, aby voda obsažená uvnitř vytekla (viz obrázek **Ú**).
- $\bullet$  Umístěte robot do svislé polohy na určené místo na vozíku (podle modelu), aby rychle osychal (viz obrázek  $\bullet$ ).
- Poté jej uložte spolu s řídící jednotkou mimo dosah slunce, jakož i jakéhokoliv stříkání vody. Ochranný kryt je k dispozici v rámci příslušenství (viz obrázek )**.**

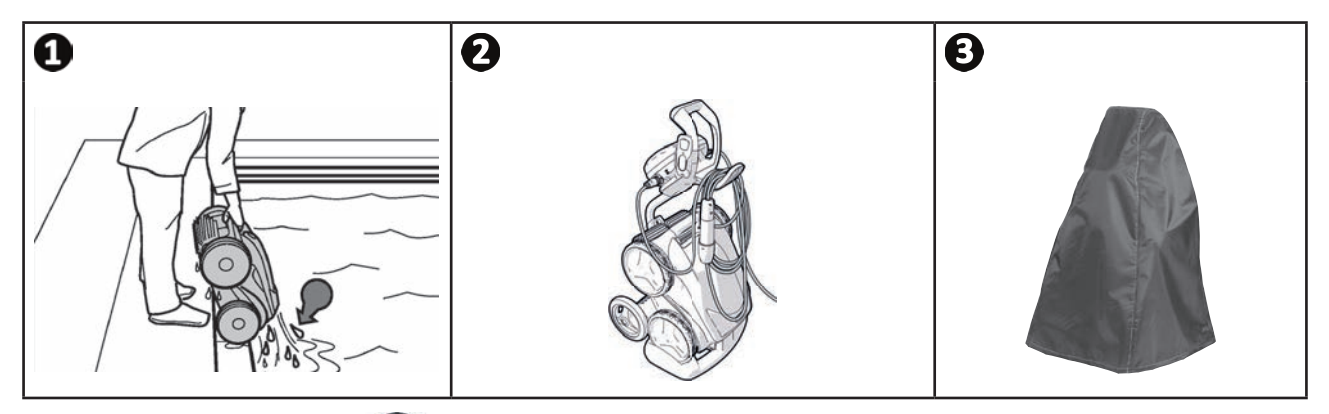

# 3.6.3 Režim "výstup z vody"

Tato funkce umožňuje vrátit robot na přesné místo na okraji bazénu. Během stoupání po stěně robot vystřikuje vodu silným proudem směrem dozadu, aby byl lehčí během výstupu z vody.

• Nasměrujte robot směrem k požadované stěně, poté jej nechte vystoupat k vodní hladině: podržte stisknuté, aby se otočil. Robot se rozjede směrem ke stěně, jakmile pustíte tlačítko.

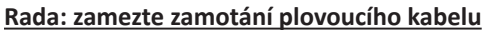

Chování přístroje je silně ovlivněno zamotáním kabelu. Správně rozmotaný kabel přispěje k lepšímu pokrytí bazénu.

- Kabel rozmotejte a rozložte na slunci tak, aby se vrátil do svého původního tvaru.
- Poté jej opatrně naviňte a uložte na rukojeť vozíku.

# **❹ Řízení pomocí aplikace iAquaLink™**

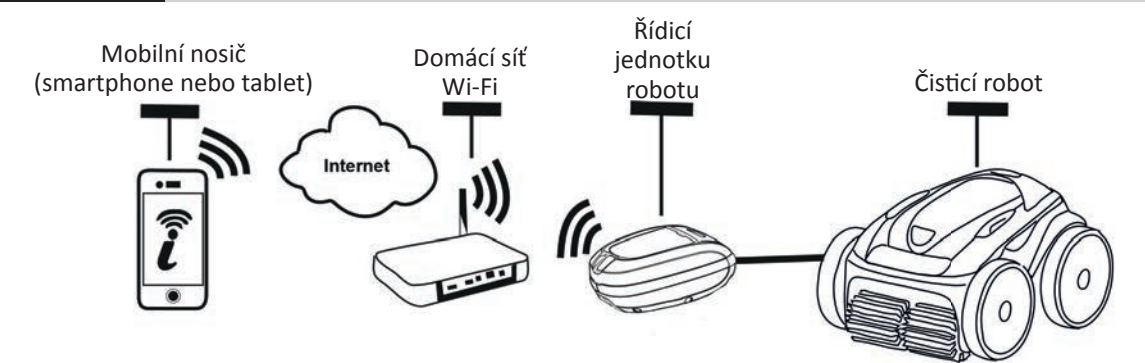

Aplikace iAquaLink™ je k dispozici pro systémy iOS a Android.

 $\widehat{D}$ 

S aplikací iAquaLink™ můžete robot kontrolovat odkudkoli a kdykoli a můžete využívat pokročilé funkce, jakými jsou funkce dodatečného programování nebo diagnostické podpory.

**Než započnete s instalací aplikace, nezapomeňte:**

- **Zapojit řídicí jednotku do elektrické zásuvky.**
- **Použít smartphone nebo tablet s Wi-Fi.**
- **Použít smartphone nebo tablet se systémem iOS 8 nebo vyšším, či se systémem Android 4.1 nebo vyšším.**
- **Použít Wi-Fi síť se signálem dostatečně silným pro připojení řídicí jednotky robotu.**
- **Mít po ruce heslo k síti pro domácí Wi-Fi.**

#### Đ  **4.1 I Připojení k aplikaci iAquaLink™**

- Stáhněte aplikaci iAquaLink™, která je k dispozici v App Store nebo Google Play Store.
- Po dokončení instalace klepněte na ikonu iAquaLink™ a otevřete aplikaci.
- Klepnutím na možnost **S'inscrire** (Registrovat) vytvořte nový účet iAquaLink™ nebo na **Connexion** (Připojení) se přihlaste, pokud již máte účet.

Zadejte informace požadované pro nastavení účtu a přijměte smluvní podmínky.

#### **4.2 I První konfigurace robotu** ଈ

- Přidejte robot kliknutí m na **+** na obrazovce écran **Mes appareils** (Moje přístroje).
- Vyberte možnost Ajouter robot nettoyeur (Přidat čisticí robot).
- Vyberte možnost Wi-Fi Direct pro spuštění nastavení nebo Code d'invitation "Kód pozvánky", pokud s vámi jiný uživatel sdílí kód pozvánky, a postupujte podle pokynů v aplikaci.
- Stiskněte tlačítko **Wi-Fi Direct** □ na ovládacím panelu. *Rozsvítí se LED, což znamená, že se mobilní telefon nyní může*

*připojit k ovládacímu panelu.*

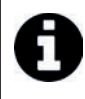

• LED tlačítka Wi-Fi Direct  $\bigcap_{i=1}^{\infty}$  se automaticky vypne po 3 minutách.

- Opětovným stisknutím tlačítka **Wi-Fi Direct** na ovládacím panelu aktivujete signál.
- Pokračujte v nastavení podle pokynů na vašem mobilním telefonu nebo tabletu.
- V telefonu nebo tabletu přeiděte k nastavení Wi-Fi a vyberte možnost RoboticCleaner-\*\*\*.
- *("***\*\*\****" je jedinečný kód příslušející k robotu, k němuž se připojujete).*
- Poté se vraťte do aplikace iAqualink ™ a klikněte na **Etapes 1,2,3 terminées** (Fáze 1, 2, 3 dokončeny).
- Po navázání komunikace mezi ovládacím panelem a mobilním zařízením vyberte možnost **fuseau horaire (časové pásmo).**
- Poté vyberte **la forme de la piscine (tvar bazénu)**.
- Následně klikněte na možnost **Suivant** (Následující) pro nalezení **domácí síť Wi-Fi**, k níž se ovládací panel připojí.
- Jakmile se zobrazí sítě Wi-Fi, vyberte požadovanou **domácí síť Wi-Fi**.
- Zadejte heslo Wi-Fi a připojte se, LED dioda tlačítka Wi-Fi Direct novládacího panelu zhasne.
- Pokud se aplikace zastaví na aktuální přihlašovací stránce, můžete připojení usnadnit ručně odpojením se od sítě **Roboti cCleaner-\*\*\***.
- Připojení se dokončí po rozsvícení diody LED LAN a WEB na ovládacím panelu.
- Jakmile je připojení dokončeno, zobrazí se na multimediálním zařízení stránka Ajouter à Mes Appareils (Připojit k mým přístrojům). Klikněte na možnost **Ajouter** (Připojit) pro dokončení párování.

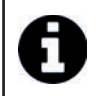

- Připojování může trvat několik minut.
- Pokud se objeví hlášení závady nebo se připojování nedaří, nahlédněte do tabulky "6.3 I Diagnostická podpora při zapojení aplikace iAquaLink™".
- Je možné přizpůsobit název robotu, abyste jej na stránce **"Moje přístroje"** snadno nalezli, pokud máte na aplikaci iAquaLink™ napojeno více přístrojů;

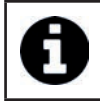

Jakmile provedete konfigurace, při dalším připojení k aplikaci iAquaLink™ se robot objeví v "Mých **přístrojích"**.

- Klikněte na možnost **Suivant** (Další) pro svoji identi fi kaci jako **Primární uživatel** robotu nebo klikněte na **Passer (Přeskočit).**
- Primární uživatel má přístup ke všem robotickým funkcím v aplikaci iAquaLink™.
- Primární uživatel může pozvat další uživatele (člena rodiny, poskytovatele služeb...) a poskytnout jim přístup k dálkovému ovládání robotu.

#### Ø  **4.3 I Dálkové ovládání iAquaLink™**

## **4.3.1 Domovská obrazovka**

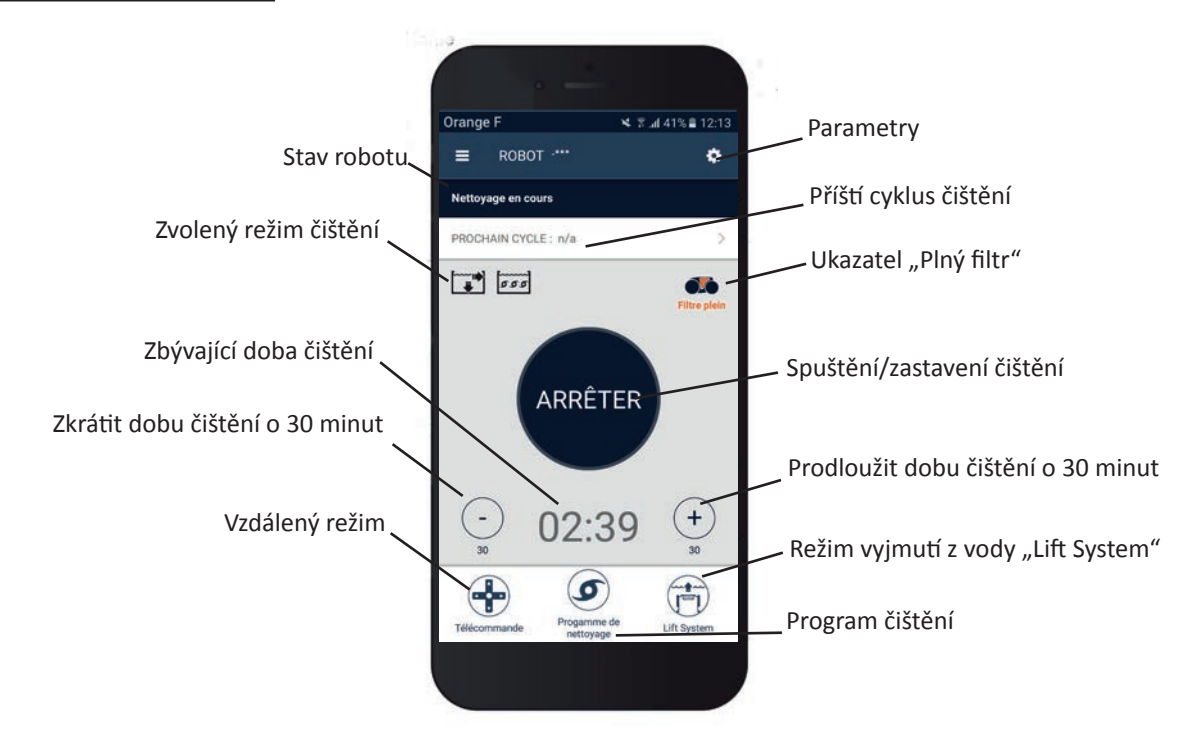

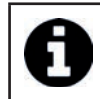

• Grafi cká podoba obrazovky se může měnit v závislosti na pravidelných aktualizacích aplikace.

# **4.3.2 Spuštění/zastavení čištění a nastavení doby čištění**

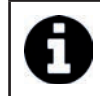

• Během konfigurace robotu umožňuje lze podle zvoleného tvaru bazénu nastavit přizpůsobené režimy čištění.

Ve výchozím nastavení je čisticí plocha **Dno, stěny a hladinová linka**.

- Ponořte robot do bazénu.
- Na domovské obrazovce aplikace stiskněte možnost DÉMARRER (Spustit).
- Zbývající doba čištění se zobrazí na obrazovce v hodinách a minutách.
- Chcete-li prodloužit nebo zkráti t dobu čištění, sti skněte tlačítko **(+)** nebo **(-)**. Jedná se o 30minutové sekvence s minimálně 30 minutami a maximálně 3 hodinami 30 minutami.

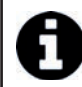

• Zbývající čas čištění zobrazený v aplikaci je stejný jako zbývající čas na ovládacím panelu.

• Stisknutím tlačítka ARRÊTER (Zastavit) ukončíte cyklus čištění.

## **4.3.3 Nastavení programu čištění**

- Na domovské obrazovce aplikace vyberte možnost **Programme de nett oyage** (Program na čištění) pro zobrazení možností .
- Vyberte jeden z výchozích režimů: **Nett oyage Express, Nett oyage Intensif** nebo **Ligne d'eau seule.** (Expresní čištění, Intenzivní čištění, Pouze hladinová linka). Vybraný režim je zvýrazněn.
- V režimu Personnaliser (Přizpůsobit) vyberte příslušné možnosti stisknutím piktogramů. Vybrané možnosti budou zvýrazněny.
	- **Povrchy: Pouze dno / Dno, stěny a hladinová linka / Pouze hladinová linka Intenzita čištění: Standardní/intenzivní**
- Stiskněte možnost Enregistrer pro uložení nového nastavení nebo možnost (X) pro zrušení.
- Stiskem tlačítka (X) se vrátíte na domovskou obrazovku.

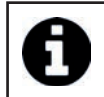

• U probíhajícího čištění a u všech následujících čisticích cyklů se aktivuje nový čisticí režim. • Délka čisticího cyklu se může lišit v závislosti na zvolených parametrech.

# **4.3.4 Vzdálený režim**

Robot může být řízen pomocí smartphone nebo tabletu, které budou sloužit jako ovladač.

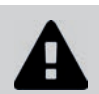

**• Režim dálkového ovládání používejte v případě, že máte robota na dohled.**

- Na domovské obrazovce aplikace sti skněte možnost **Télécommande** (Vzdálený režim) Na ovládacím panelu se zobrazí .
- Navádějte robot pomocí **joysti ckového režimu** nebo **kineti ckého režimu** (snímače pohybu) režim je možné kdykoliv změnit.
- **Režim joysti ck:** Klikněte na ikony, abyste nasměrovali robot **dopředu, dozadu** a otočili jej **doleva nebo doprava.**
- **Kineti cký režim:** Robot řiďte nakláněním mobilního nosiče **nahoru** (zpětný chod), **dolů** (chod vpřed), **doleva** (zatočení doleva) a **doprava** (zatočení doprava)**.** Při prvním použití bude **kineti cký režim** automati cky kalibrován podle polohy vaší ruky, pro úpravu stiskněte ikonu Re-calibrer (Znovu kalibrovat) vlevo nahoře.
- Stiskem tlačítka (X) se vrátíte na domovskou obrazovku.

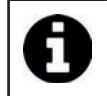

• Pokud je doba reakce robota po akci požadované v aplikaci poměrně dlouhá, zkontrolujte signál Wi-Fi sítě, viz "4.2 I První konfigurace robotu".

# **4.3.5 Režim výstupu vody "Lift System"**

Funkce Lift System byla navržena tak, aby usnadnila vyjmutí robotu z vody. Může se aktivovat kdykoli v průběhu nebo na konci čisticího cyklu.

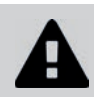

Funkci Lift System aktivujte pouze tehdy, pokud máte robot na dohled.

- Na domovské obrazovce aplikace sti skněte možnost **Lift System.**
- Pro nasměrování robotu k požadované stěnu použijte šipku **vlevo** nebo **vpravo**;
- Jakmile se robot ocitne u stěny, stiskněte tlačítko Lift System. Robot se posune ke stěně a vystoupí k hladinové lince.

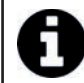

• Chcete-li zastavit aktuální akci, stiskněte znovu tlačítko Lift System.

- Pomocí rukojeti začnete robot vytahovat z vody. V tomto okamžiku robot vystříkne silný proud vody a bude tak při vyjmutí z vody lehčí.
- Vyjměte robot z bazénu.
- Stiskem tlačítka (X) se vrátíte na domovskou obrazovku.

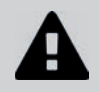

**• Netahejte za plovoucí kabel, abyste robot vyzdvihli nebo vyjmuli z vody, použijte rukojeť robotu.**

## 4.3.6 Programování nebo zrušení čisticích cyklů

Cykly čištění lze naprogramovat opakovaně.

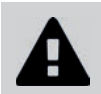

**Rozhodně doporučujeme po ukončení každého cyklu vyjmout a vyčistit filtr.** 

- Na domovské obrazovce aplikace sti skněte možnost **Prochain cycle** (Příští cyklus) nebo přejděte na **Paramètres** (Parametry) a vyberte možnost **Modifier les timers** (Upravit časovače).
- Vyberte **den** v týdnu. Denně je možné provést pouze jedno programování.
- Vyberte možnost **heure de démarrage** (Hodina spuštění) cyklu čištění.

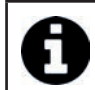

V nabídce Paramètres (Parametry) je možné přizpůsobit zobrazení času. Stačí aktivovat nebo deaktivovat možnost **format 24h**. V případě deaktivace se hodiny zobrazí ve formátu am nebo pm.

• Sti sknutí m možnosti **Enregistrer** (Uložit) uložte naprogramovaný plán nebo **Annuler** (Storno) pro zrušení.

Opakováním těchto kroků naprogramujte další cykly čištění.

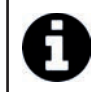

Délka čisticího cyklu se může lišit v závislosti na zvolených parametrech v **Programme de nettovage** (Program čištění), viz "4.3.3 Nastavení programu čištění".

- Pro zrušení naprogramovaného cyklu vyberte naprogramovanou možnost jour (Den) a stiskněte Supprimer **Programmation** (Zrušit naprogramování).
- Stiskněte (X) pro zrušení a návrat na domovskou obrazovku.

Následující plánovaný cyklus čištění se zobrazí na domovské obrazovce.

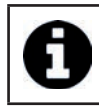

• Cyklus čištění, který se spustí podle naprogramovaných pokynů, bude posledním vybraným programem čištění, viz "4.3.3 Nastavení programu čištění".

# **4.3.7 Chybové zprávy a řešení problémů – v aplikaci iAquaLink™**

Pokud je zjištěna chyba, na domovské obrazovce se zobrazí varovný symbol

- Klikněte na výstražný symbol (A), aby se zobrazila řešení problému, viz "6.2 I Kódy chyb".
- Klikněte na **Eff acer Erreur** (Vymazat chybu), pokud si myslíte, že jste problém vyřešili, nebo zvolte **OK**, pokud chcete robot ponechat v chybovém režimu a problém diagnostikovat později.

# **4.3.8 Nabídka "Paramètres" (Nastavení)**

Některá nastavení konfigurací robotu je možné kdykoliv upravit kliknutím na ikonu vpravo nahoře.

# 4.3.9 Používání v režimu "Wi-Fi Direct"

V režimu **Wi-Fi Direct** komunikuje mobilní telefon nebo tablet přímo prostřednictvím Wi-Fi s ovládacím panelem robotu, aniž by byla data odesílána přes internet.

V případě potřeby lze aplikaci iAquaLink™ použít v režimu **Wi-Fi Direct** pro přístup k určitým funkcím a rychlejšímu připojení.

**• Režim Wi-Fi Direct se zastaví po 10 minutách.**

**• Aplikaci iAquaLink™ může v režimu Wi-Fi Direct používat jediný uživatel současně.** 

- Přejděte do nabídky se třemi pruhy a vyberte možnost **Mes Appareils** (Moje přístroje).
- Stiskněte (+) a poté Ajouter robot nettoyeur (Přidat čisticí robot).
- Vyberte možnost **Wi-Fi Direct**.
- Stiskněte tlačítko Wi-Fi Direct  $\prod$  na ovládacím panelu. *Rozsvítí se LED, což znamená, že se mobilní telefon nyní může připojit k ovládacímu panelu.*

LED tlačítka Wi-Fi Direct  $\prod$  se automaticky vypne po 3 minutách. • Opětovným stisknutím tlačítka **Wi-Fi Direct** na ovládacím panelu aktivujete signál.

- Pokračujte v nastavení podle pokynů na vašem mobilním telefonu nebo tabletu.
- V telefonu nebo tabletu přejděte k nastavení Wi-Fi a vyberte možnost **RoboticCleaner-\*\*\***.
- *("***\*\*\****" je jedinečný kód příslušející k robotu, k němuž se připojujete).*
- Poté se vraťte do aplikace iAqualink ™ a klikněte na **Etapes 1,2,3 terminées** (Fáze 1, 2, 3 dokončeny).
- Po navázání komunikace mezi ovládacím panelem a mobilním zařízením vyberte možnost **Passer** (Přeskočit). Zobrazí se domovská obrazovka.

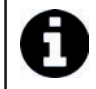

Jakýkoliv uživatel robotu se může identifikovat jako primární uživatel v nabídce Paramétres (Nastavení).

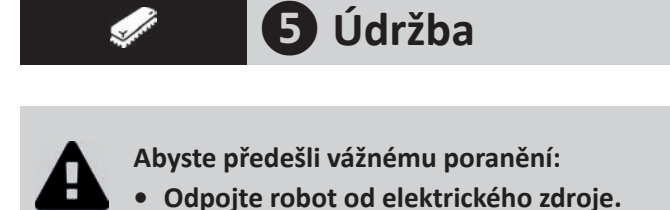

#### **5.1 I Čištění robotu** ଈ

- Přístroj musí být pravidelně proplachován čistou nebo mýdlovou vodou. Nepoužívejte rozpouštědlo.
- Přístroj dobře opláchněte větším množstvím čisté vody.
- Přístroj nenechávejte sušit na slunci na okraji bazénu.

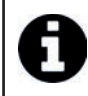

## **Rada: fi ltr a kartáče vyměňujte každé 2 roky**

Doporučujeme vyměňovat filtr a kartáče každé 2 roky, aby se zachovala neporušenost přístroje a zaručila se jeho optimální výkonnost.

#### **5.2 I Čištění fi ltru** ⋒

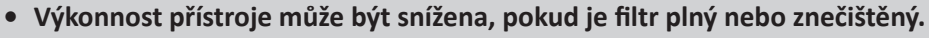

**• Po každém čisticím cyklu vyčistěte filtr pomocí čisté vody.** 

• V případě ucpání fi ltru jej vyčistěte kyselým roztokem (například bílým octem). Doporučujeme čištění provést nejméně jednou do roka, protože se filtr ucpává, pokud není po dobu několika měsíců používán (zimní období).

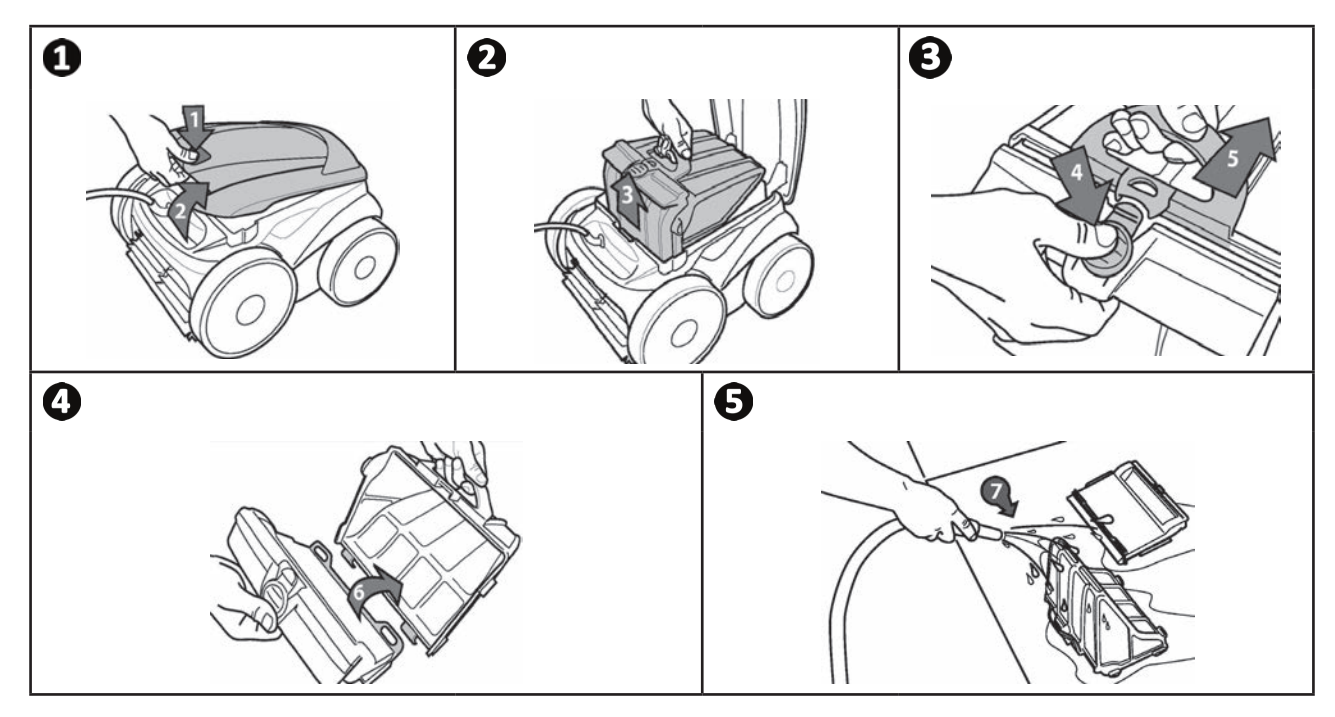

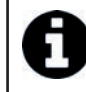

**Rada: Zkontrolujte stav indikátoru "čištění filtru"** Pokud se LED rozsvítí, rozhodně doporučujeme filtr vyčistit.

#### **5.3 I Čištění turbínky** €

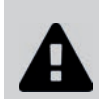

**Abyste předešli vážnému poranění:**

- **Odpojte robot od elektrického zdroje.**
- **Pro údržbu turbínky noste povinně ochranné rukavice .**
- Odšroubujte turbínku od mříže (viz obrázek  $\bullet$ ).
- Zatáhněte mříž (viz obrázek $\bullet$ ).
- Vytáhněte opatrně vodítko toku (viz obrázek  $\mathbf{G}$ ).
- Pro vytažení turbínky použijte rukavice, poté opatrně uchopte konec turbínky a zatlačte (viz obrázek  $\Box$ ).
- Odstraňte veškeré nečistoty (vlasy, listy, kamínky, ...), které by mohly turbínku zablokovat.

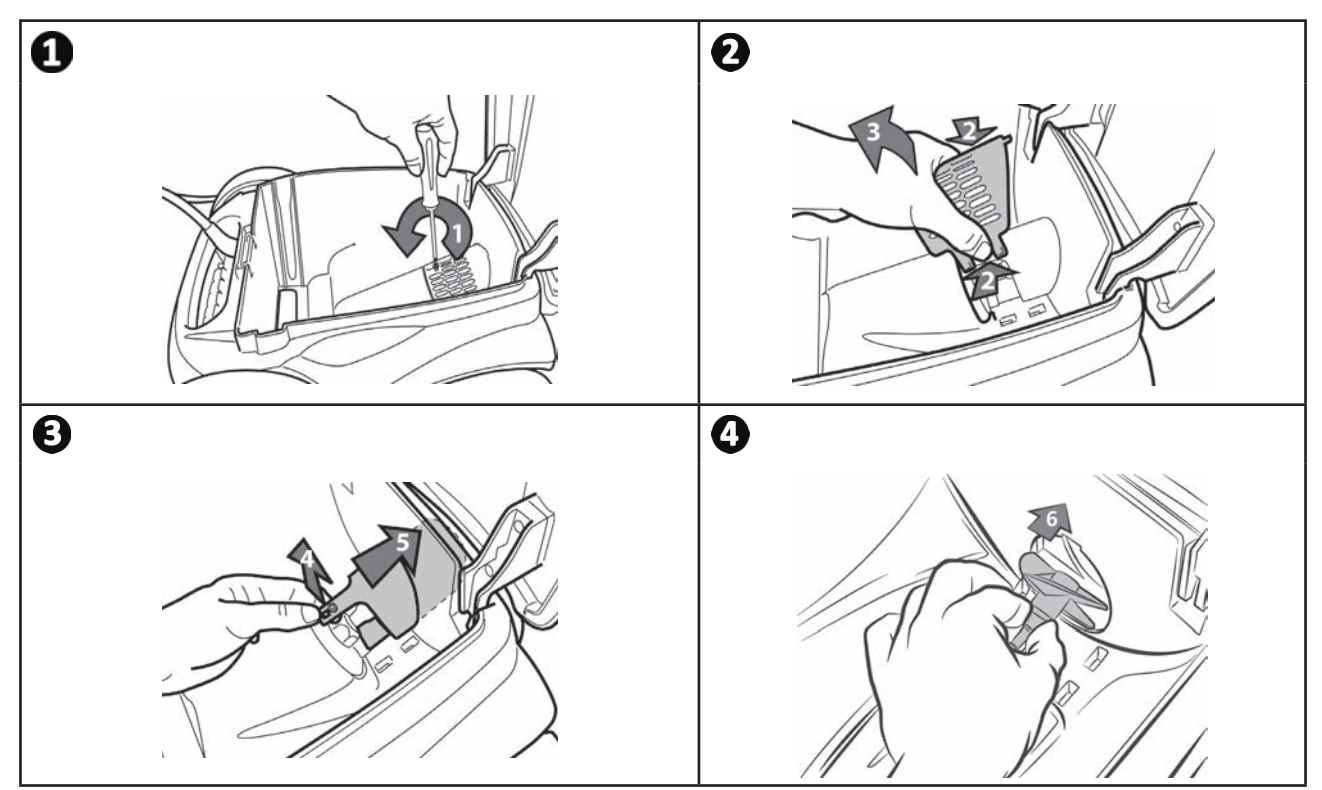

# **CS**

#### **5.4 I Výměna kartáčů** €

- Každý kartáč je vybaven indikátory opotřebení, mezera mezi indikátory a koncem kartáče znamená, že kartáč je v dobrém stavu (viz obr.  $\mathbf{0}$ ).
- Když se indikátory opotřebení zobrazí podle obrázku  $\bullet$ , kartáče jsou opotřebované a je třeba je vyměnit.
- Pro vytažení opotřebovaných kartáčů vyjměte jazýčky z otvorů, ve kterých jsou připevněné (viz obrázek  $\bullet$ ).
- Pro umístění nových kartáčů nejdříve zastrčte okraj bez jazýčků pod nosič kartáče (viz obrázek  $\bullet$ ).
- Kartáče otočte okolo podstavce a jazýčky prostrčte do připevňovacích otvorů a zatáhněte za konec každého jazýčku a jeho okraj prostrčte přes drážku (viz obrázek  $\boldsymbol{\Theta}$ ).
- Jazýčky ustřihněte nůžkami tak, aby byly na stejné úrovni jako ostatní lamely (viz obrázek )**.**

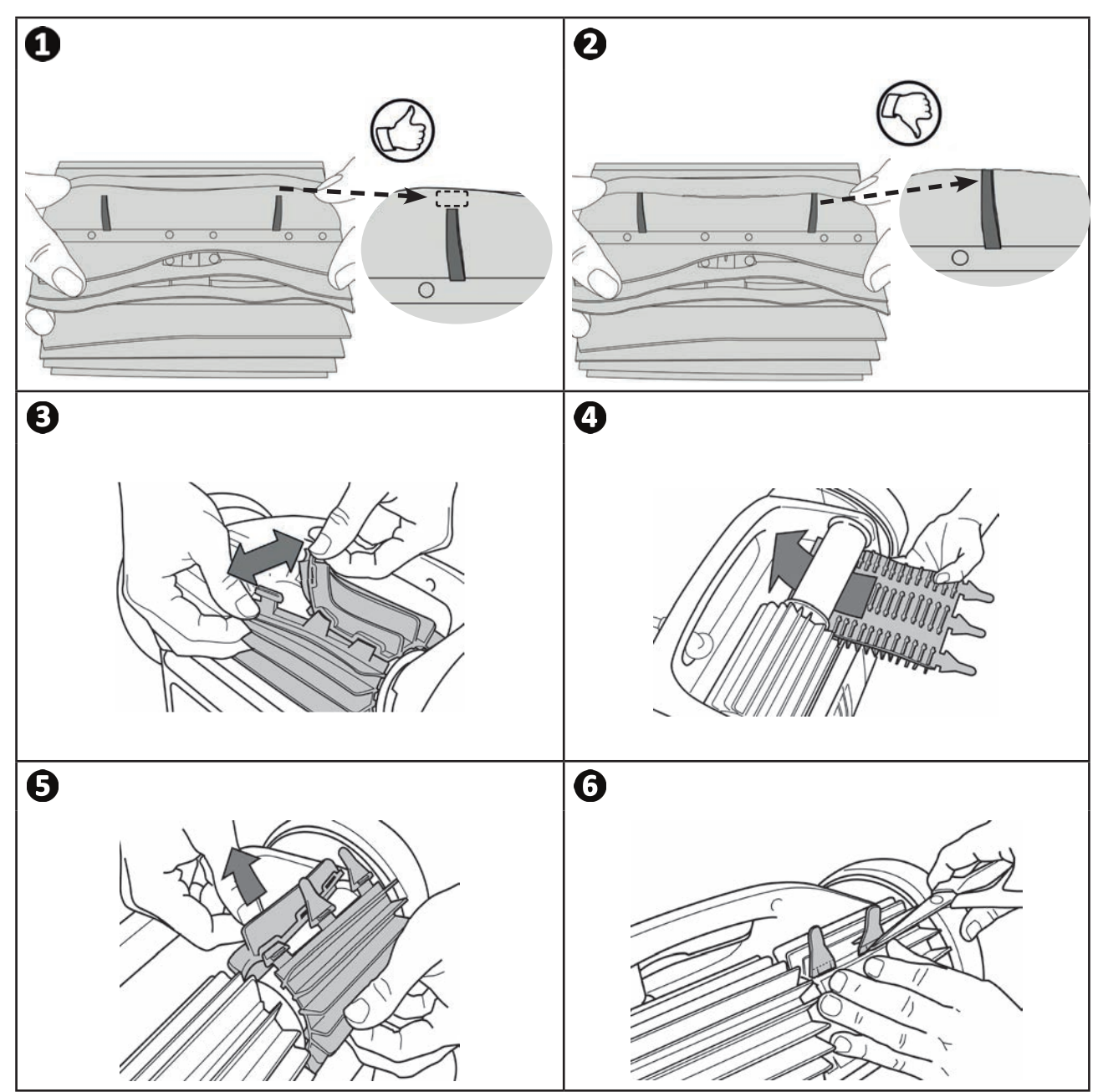

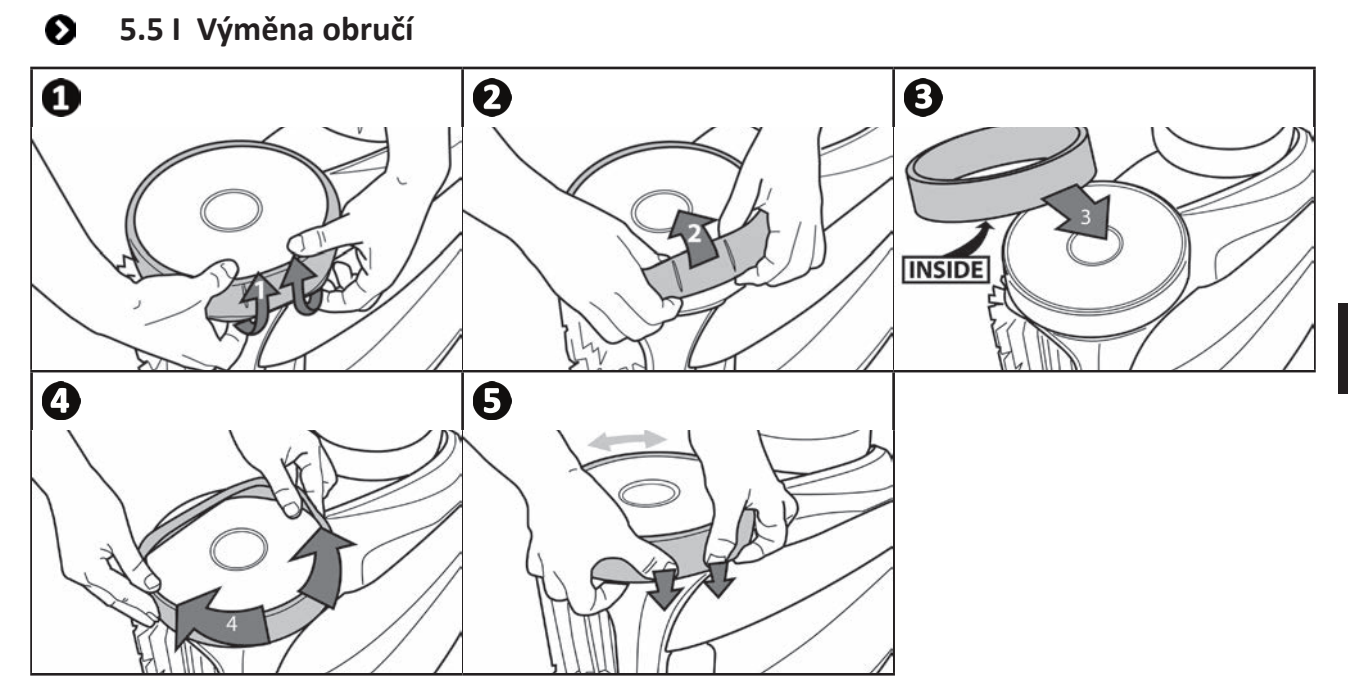

**CS**

# $\mathbf{Q}$ **❻ Řešení problémů**

- **Než budete kontaktovat svého prodejce v případě nefunkčnosti , proveďte laskavě jednoduché kontroly uvedené v následující tabulce.**
- **Pokud problém přetrvává, kontaktujte svého prodejce.**
- **: Činnosti vyhrazené pro kvalifi kovaného technika.**

#### **6.1 I Chování přístroje** €

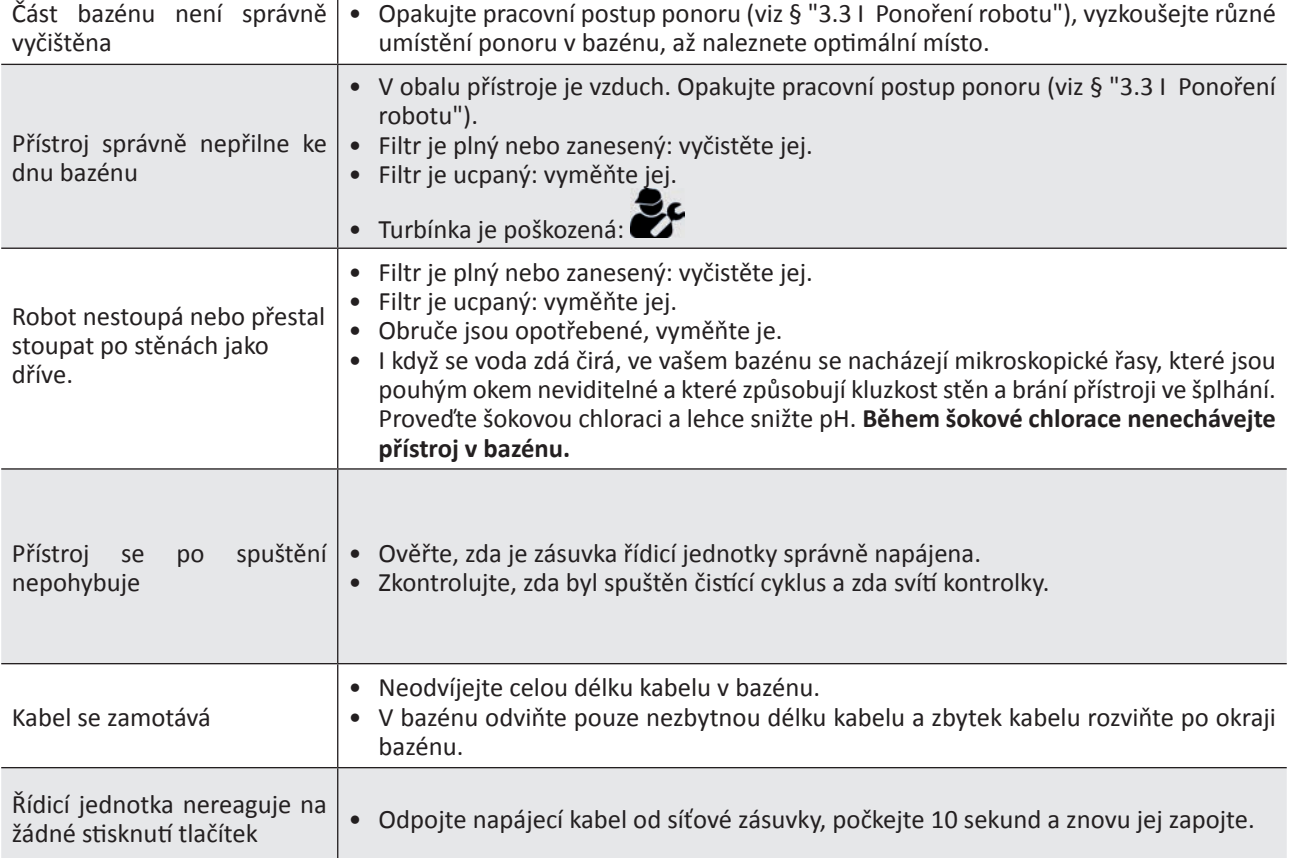

**Pokud problém přetrvává, kontaktujte prodejce:** 

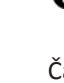

Д

#### **6.2 I Kódy chyb**  €

- Hlášení závad se zobrazují jak na řídicí jednotce, tak i v aplikaci iAquaLink™.
- Postupujte podle řešení závad uvedených níže, zároveň je lze nalézt i v aplikaci iAquaLink™: podržte stisknutý  $\blacktriangle$ , dokud se neobjeví chybový kód.

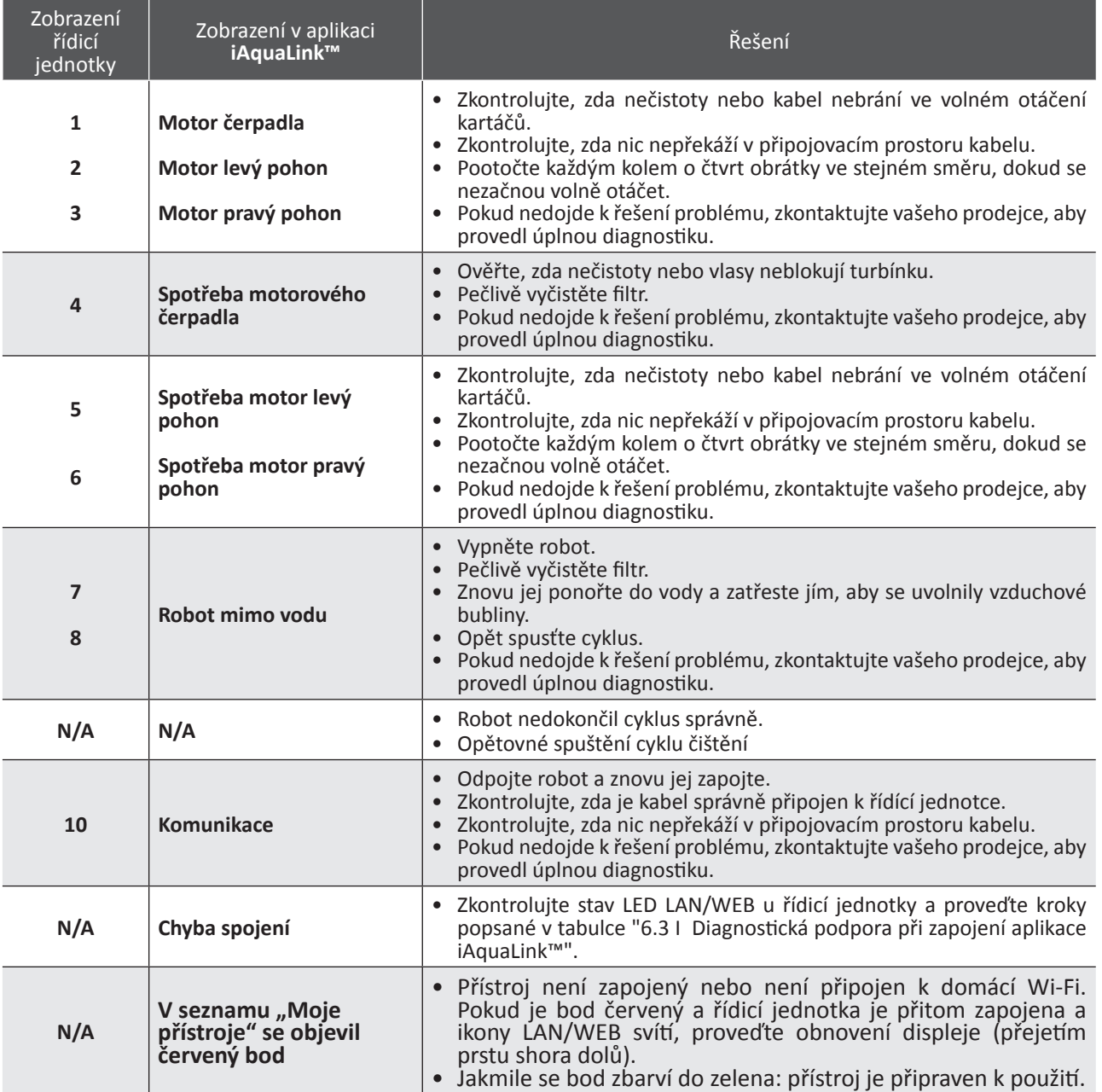

# **Pokud problém přetrvává, kontaktujte prodejce:**

### **Vymazání chybového kódu**

# **Na řídicí jednotce:**

• Poté, co jste provedli řešení závad, stiskněte jakékoli tlačítko a chybový kód se vymaže (vyjma tlačítka Wi-Fi Direct  $\widehat{\mathbb{D}}$ ).

### **V aplikaci iAquaLink™:**

• Jakmile vyřešíte potíže, stiskněte možnost **Effacer Erreur** (Vymazat chybu).

#### **6.3** I Diagnostická podpora při zapojení aplikace iAquaLink™  $\boldsymbol{\Theta}$

• Než se připojíte k nové Wi-Fi síti, znovu nastavíte parametry vaší Wi-Fi sítě nebo pouze změníte její heslo, musíte znovu provést napojení řídicí jednotky na novou Wi-Fi síť, viz "4.2 I První konfigurace robotu".

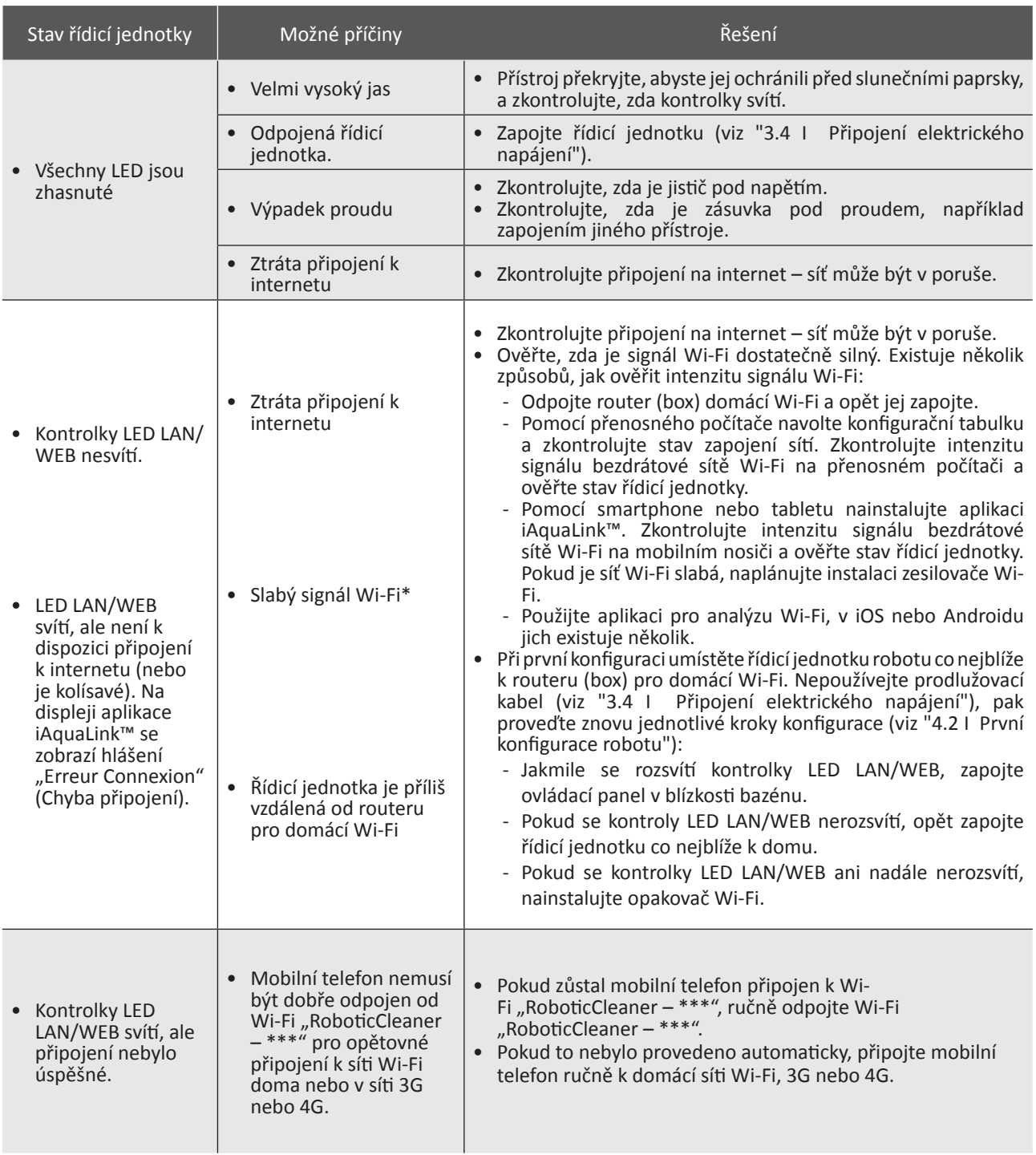

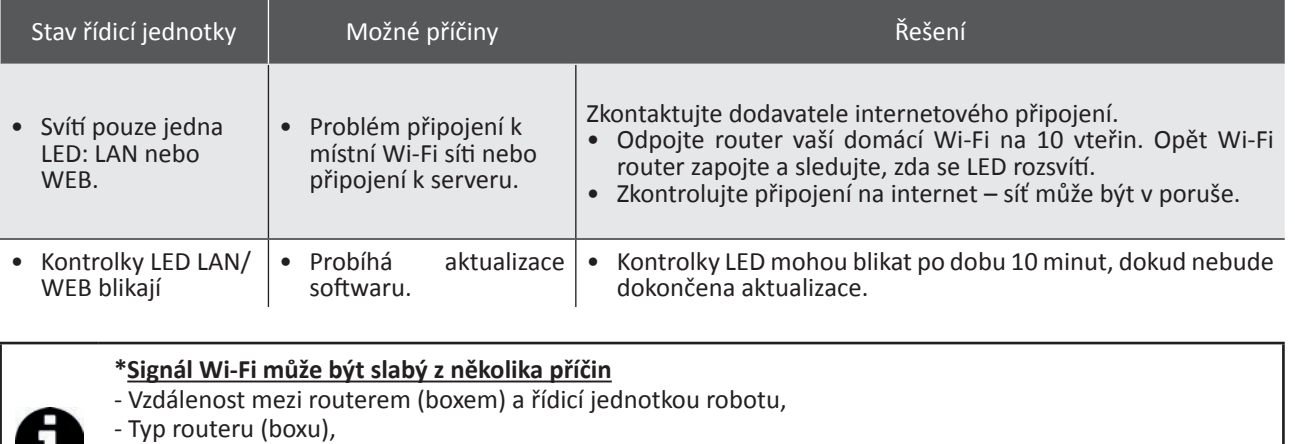

- Počet stěn mezi routerem (boxem) a řídicí jednotkou robotu,

- Dodavatel přístupu na internet,

- atd.

U

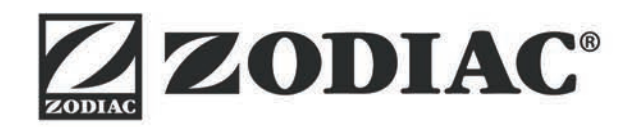

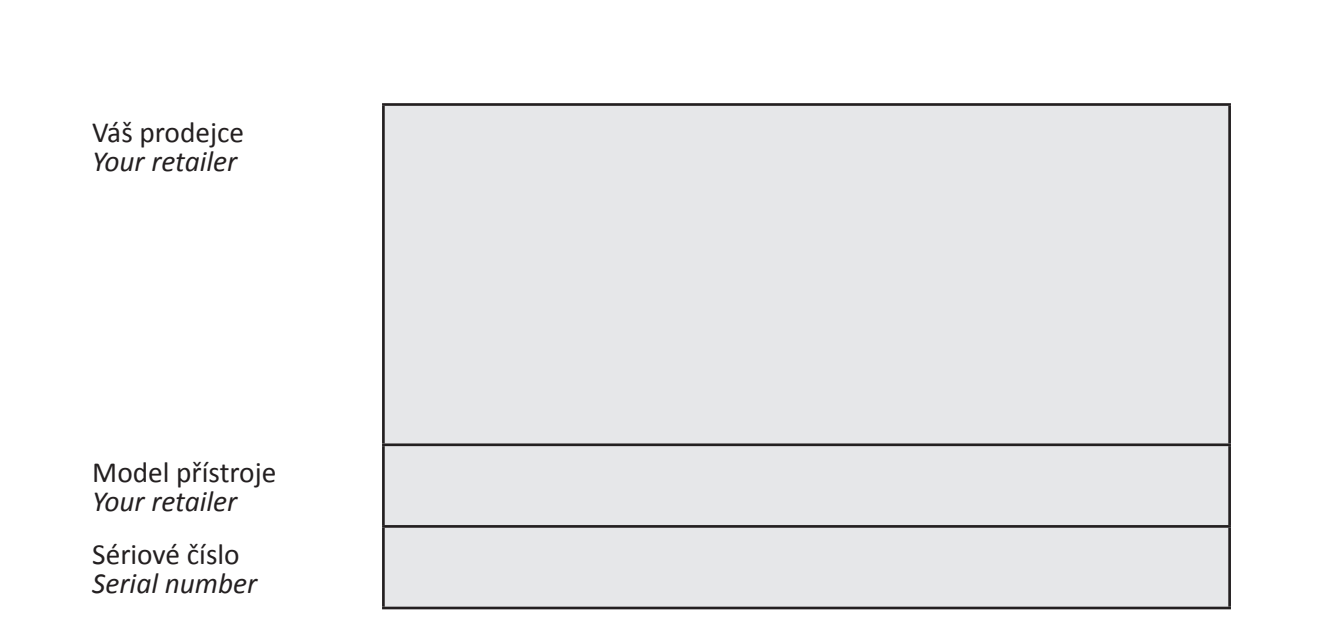

Registrace výrobku a zákaznická podpora pro bližší informace: For more information, product registration and customer support:

# **www.zodiac.com**

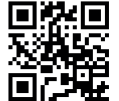

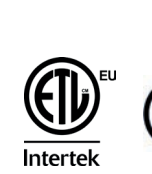

 $c\epsilon$ 

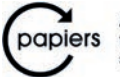

Avec Ecofolio<br>tous les papiers se recyclent.